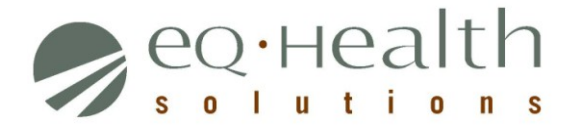

# Provider Revision Guide: DME

## **(Prior Authorization Requests (PARs) issued by eQHealth Solutions with From Date on or after September 1, 2015)**

*\*\*Use APS revision guide instructions for all PARs issued prior to September 1, 2015\*\**

**A revision is considered a change to an existing PAR. Please follow the specific guidelines below when requesting a change to an** *eQHealth issued PAR***:**

#### 1. **Submit a Helpline Ticket**:

To change a billing Provider ID to an affiliated facility

*If the request pertains to a specific PAR, always enter the Review ID number. If the request is not related to a specific PAR; simply enter the details of your request.*

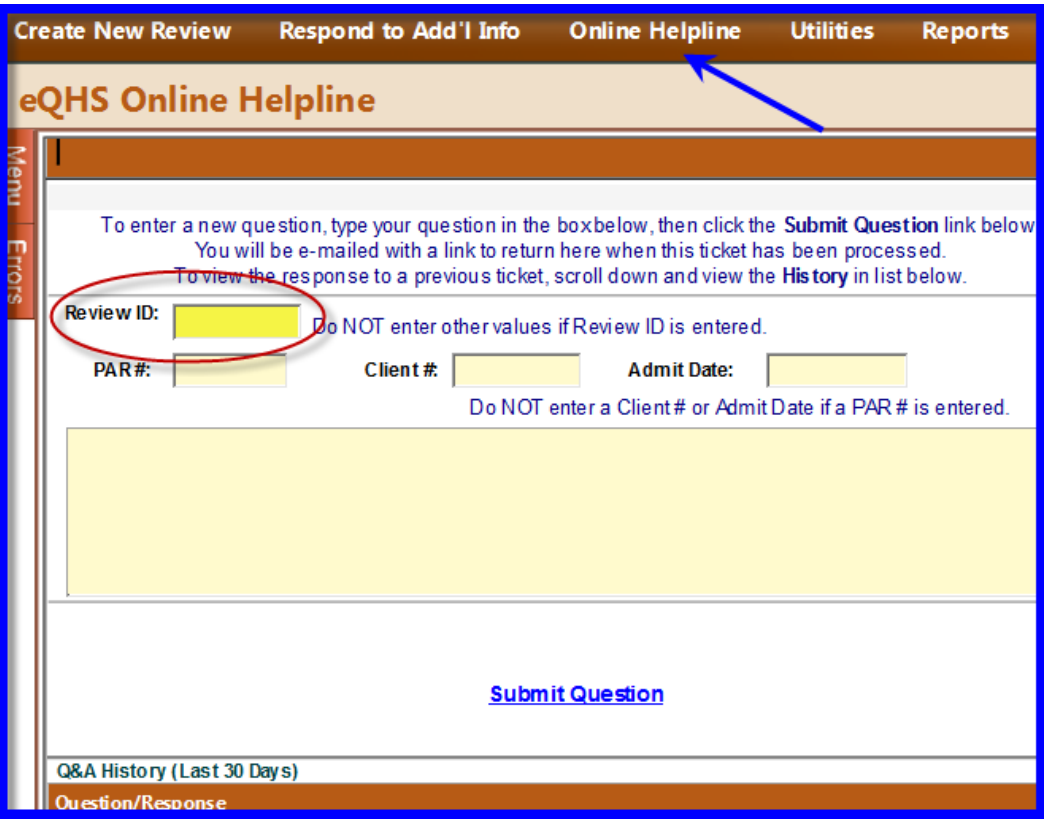

**NOTE: A new PAR number will be issued for any change made to an existing PAR. Once changes have been approved and completed the new PAR number will be located in eQSuite® .**

Provider Revision Guide – DME

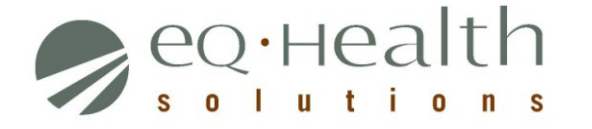

- 2. **Submit a Modify Authorization Review Type\***: *See examples below.*
	- To add units to a procedure code(s) on an existing PAR within the same date span
		- o *Only enter the date span needed. Enter the code and ADDED units needed. Units already reviewed do NOT need to be entered.*
	- To add a new procedure code on existing PAR within the same date span
		- o *Only enter the date span needed. Enter the new code needed. Codes already reviewed do NOT need to be entered.*
	- To change or add modifiers for a procedure code on existing PAR. Rentals and purchases may have different clinical criteria for medical necessity.

**IMPORTANT!** Modify Authorization requests should ONLY contain procedure codes with the date span needed.

Clinical documentation must be attached/uploaded to this PAR to support medical necessity.

*Examples:*

- o *If a CPAP was authorized and additional CPAP supplies are needed in the same timeframe, enter Modify review for the codes that need review only.*
- o *If additional units of supplies authorized are needed, enter Modify authorization review for additional units only. Do NOT enter units that were already approved.*

*\* Select Review Type Modify Authorization and include the eQHealth PAR number\**

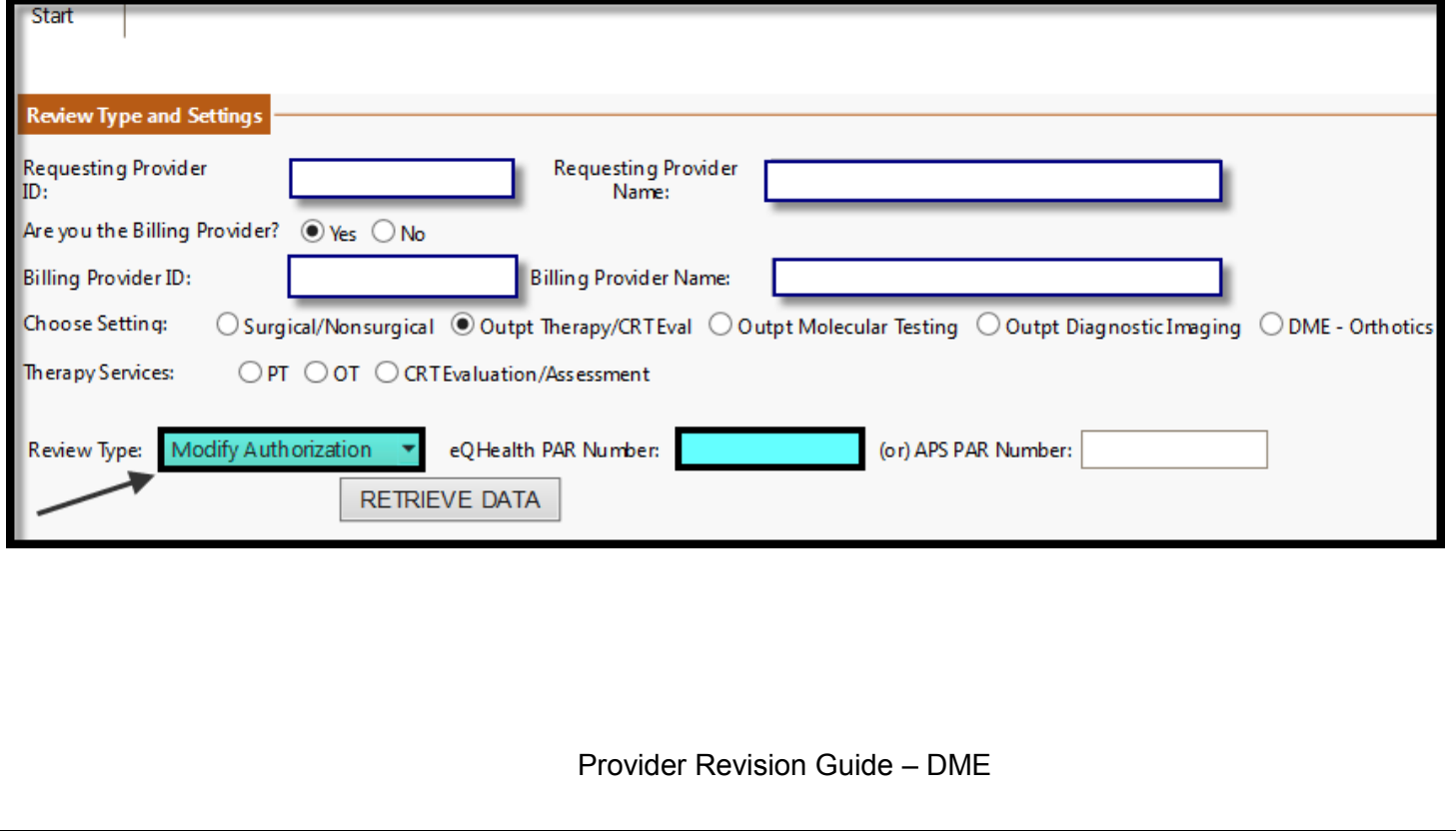

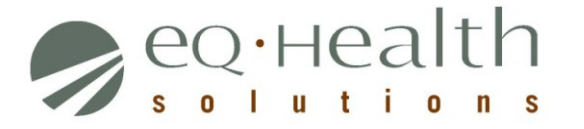

## 3. **Submit an Admission Review Type:**

- To change the billing provider (end non-affiliated provider services)
	- o As the new provider of care, the *Change of Provider* form is required and must be uploaded or faxed with an Admission PAR.
	- o From Date will be the day after services end with previous provider.

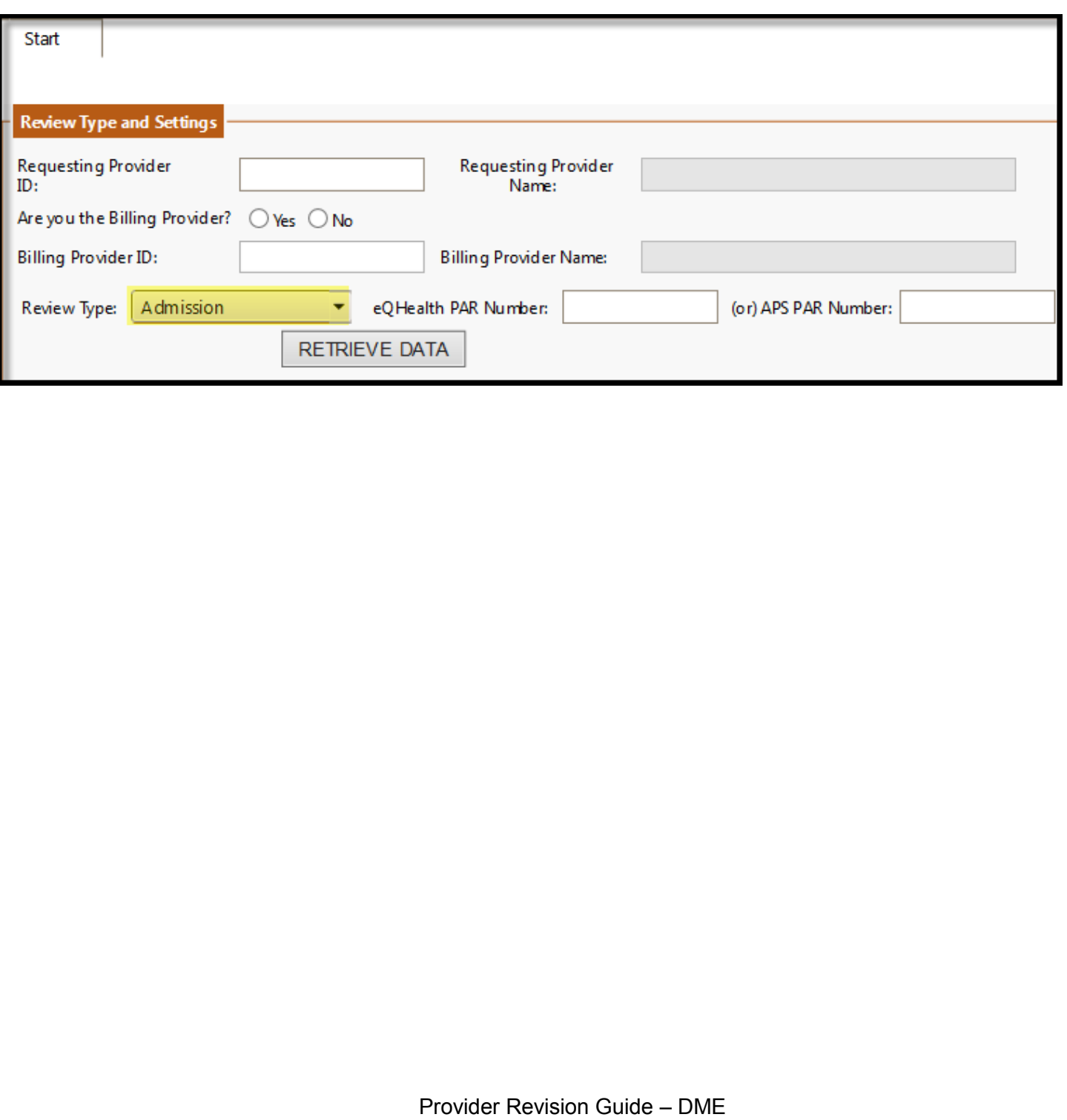

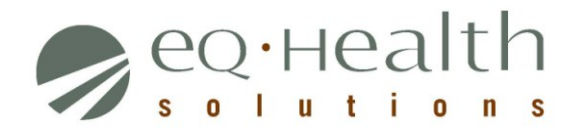

# **Definitions of Review Types**

**1. Admission (Initial PAR request) –** Select this review type for a new/initial PAR request.

Please note: Admission is the terminology in eQSuite® for a new/initial PAR request and does not indicate a hospital inpatient admission. The review type "admission" should be used for the majority of PARs submitted through eQSuite® .

**2. Retrospective PAR –** Select this retrospective review type if the service has already been rendered. There are several reasons for a retrospective review, including retrospective eligibility. This type of request should be submitted as soon as possible to allow sufficient time for prior authorization to occur prior to submission of the claim within the HCPF timely billing requirements.

**3. Modify Authorization (PAR Revision) –** Select this review type when there is a clinical need to increase or decrease units in a currently approved PAR or to add a new service code within the same "from" and "thru" dates to an existing eQHealth PAR.

Provider Revision Guide – DME